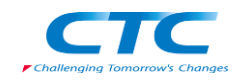

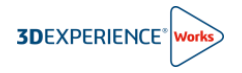

# **共有とマークアップ利用ガイド**

R2024x

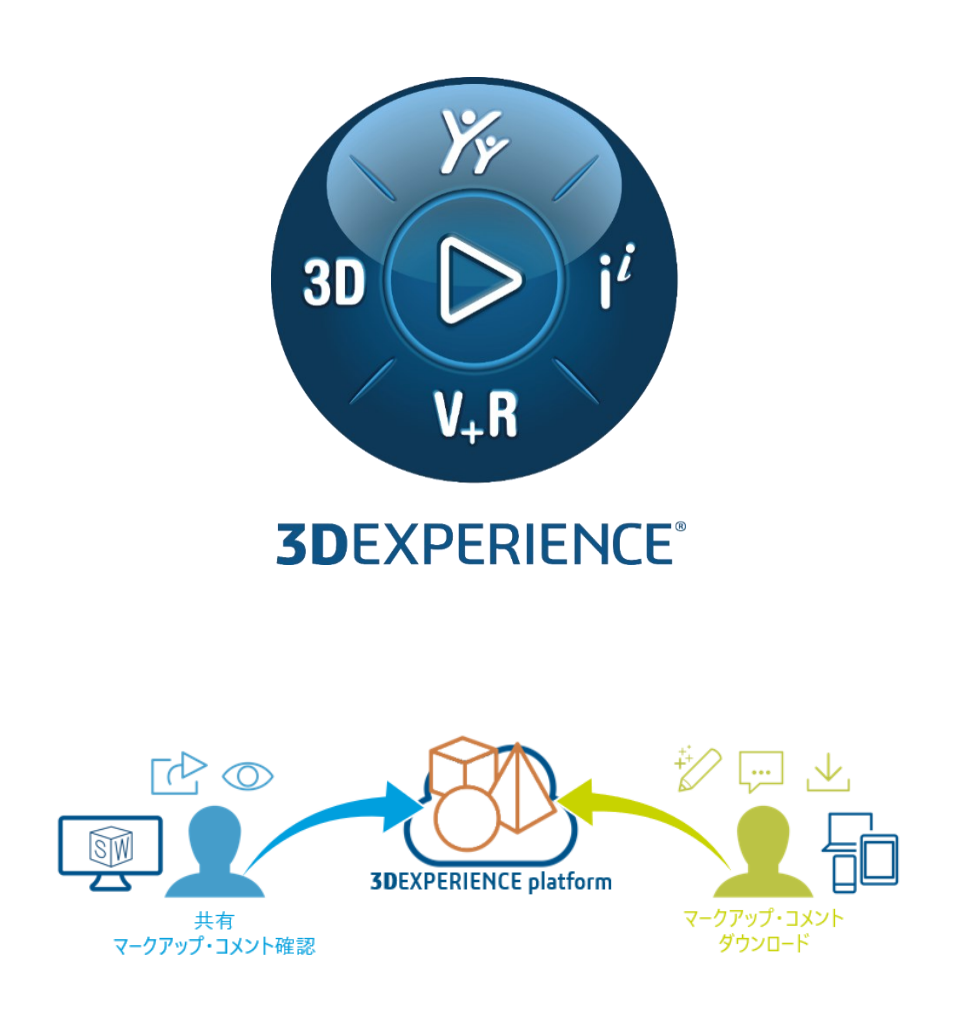

Version1 2023 年 11 月 24 日

伊藤忠テクノソリューションズ株式会社

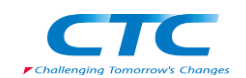

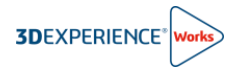

## 目次

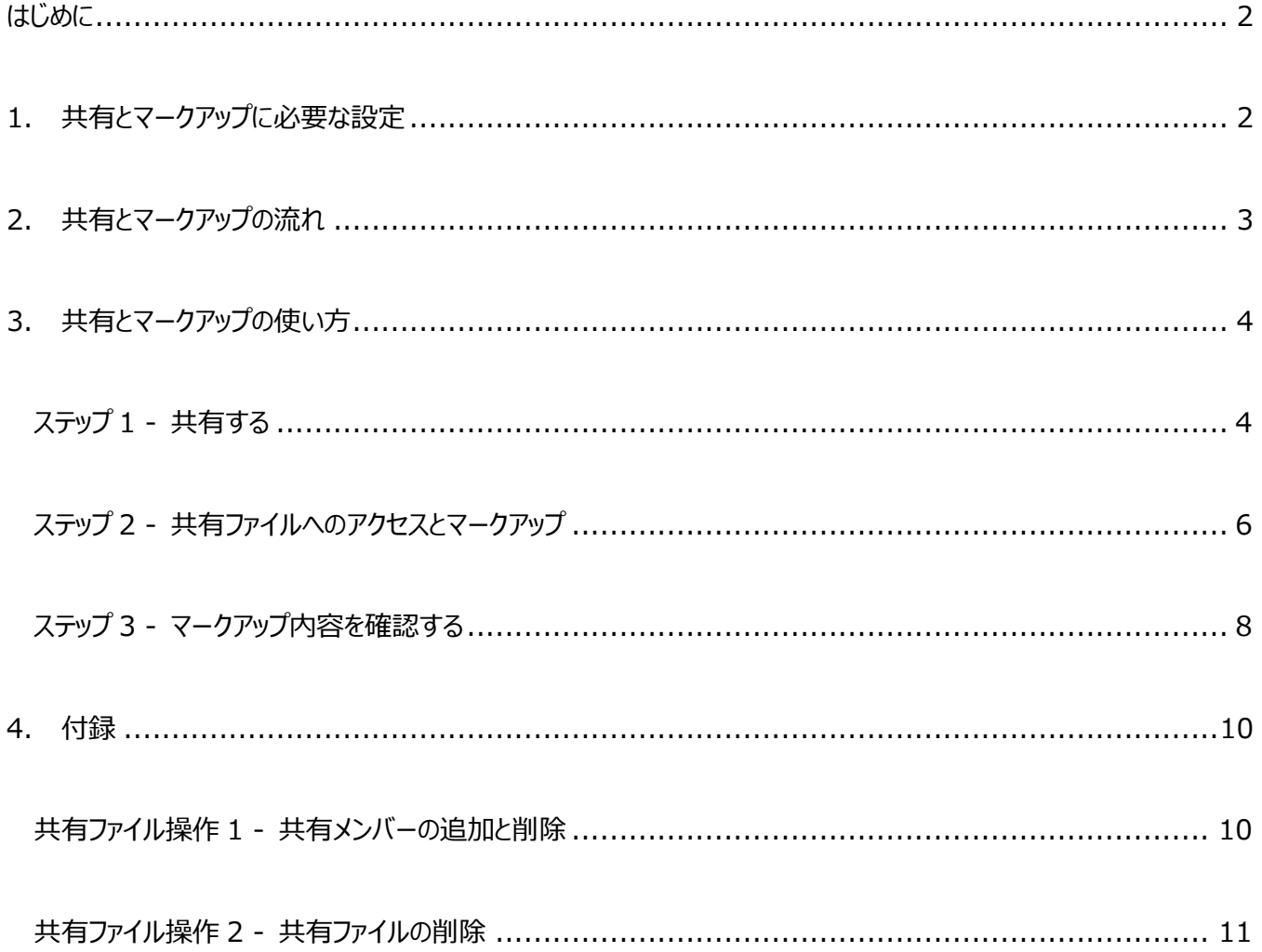

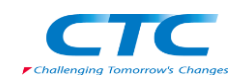

## <span id="page-2-0"></span>**はじめに**

SOLIDWORKS を 3DEXPERIENCE プラットフォームに接続し、"共有とマークアップ"を始めてみましょう。 SOLIDWORKS から直接、誰とでも設計情報を手軽に共有でき、フィードバックを得てすぐさま設計に反映することが できます。また、設計ファイル共有にもご利用頂け、従来のメールやクラウドストレージでのファイル共有に要していた手間 や時間を削減できます。

本ドキュメントでは、"共有とマークアップ"の利用に必要な設定、作業フロー、使い方を説明します。

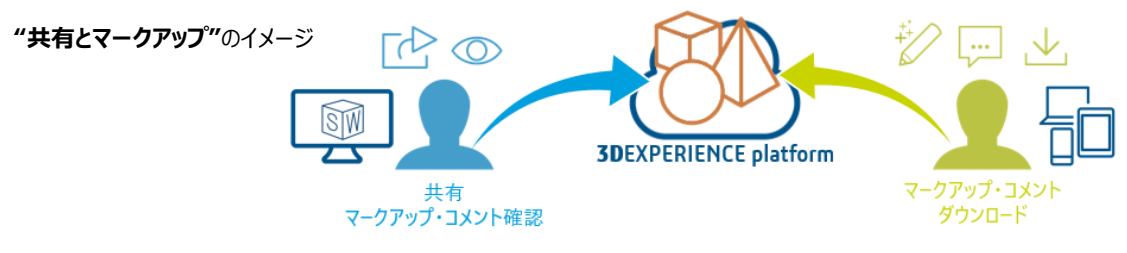

## <span id="page-2-1"></span>**1. 共有とマークアップに必要な設定**

共有とマークアップを開始するには、3DEXPERIENCE プラットフォーム設定やアプリケーションインストールが必要です。 次の 3 項目を確認し、必要に応じて作業を実施してください。

1. プラットフォーム管理者により、次のオプションが有効化されている必要があります。

※本オプションは、プラットフォーム管理者のみ、確認・変更が可能です。

Platform Management ダッシュボード > Content > Drives Control Center > 外部と共有 > コンテンツを共有

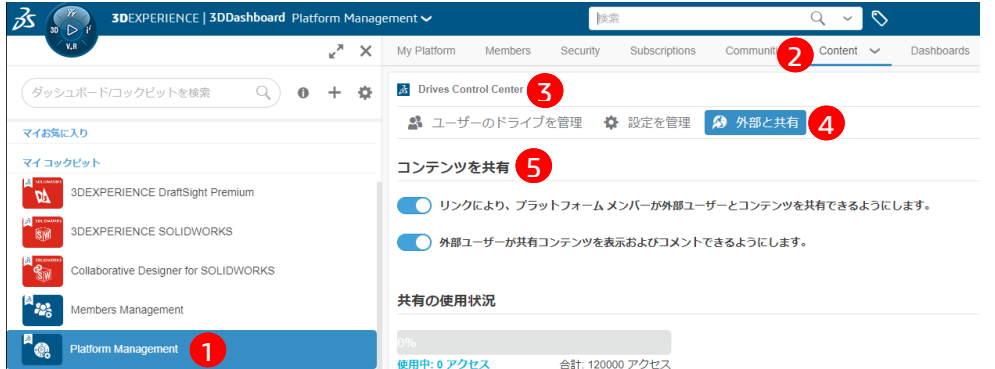

**■ リンクによりプラットフォームメンバーが外部ユーザーとコンテンツを共有できるようにします** :

プラットフォームメンバー以外の外部ユーザーとファイルのリンクを共有することを許可する。

**外部ユーザーが共有コンテンツを表示およびコメントできるようにします** :

共有したファイルに対し、プラットフォームメンバー以外の外部ユーザーがコメントを入力することを許可する。 ※通常これらのオプションはデフォルトで ON に設定されています。

- 2. ファイルを共有するユーザーは、次のライセンス(ロール)が必要です。
	- 3DSwymer
	- Collaborative Industry Innovator
	- Collaborative Designer for SOLIDWORKS または 3DEXPERIENCE SOLIDWORKS ※ファイルを共有される側のユーザーにライセンス(ロール)は不要です。
- 3. ファイルを共有するユーザーの PC に、次のいずれかのアプリケーションがインストールされている必要があります。
	- SOLIDWORKS 2023 SP3.0 以降 + Design with SOLIDWORKS
	- SOLIDWORKS Connected

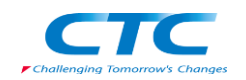

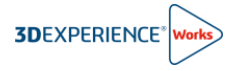

## <span id="page-3-0"></span>**2. 共有とマークアップの流れ**

本章では、共有とマークアップ作業の流れについて説明します。 共有とマークアップは大きく 3 つのステップに分かれます。

#### ステップ 1 - 共有する

- 共有者は SOLIDWORKS の"ファイルを共有"コマンドで設計情報を共有します。
- 共有ファイルが 3DEXPERIENCE プラットフォームの 3DDrive に保存されます。
- また、共有先として入力したメールアドレスの方宛に Email が送信されます。

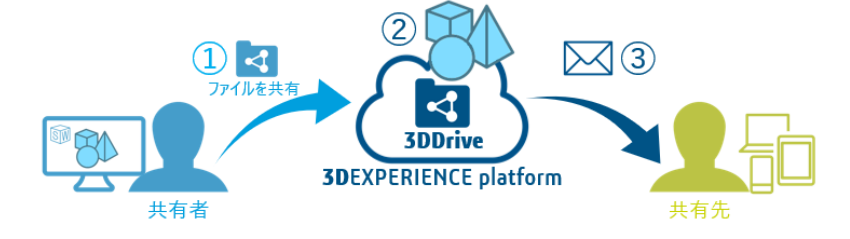

#### ステップ 2 - 共有ファイルへのアクセスとマークアップ

- 共有先の方は、Email 内のリンクをクリックすると、インターネットブラウザが起動して共有されたファイルにアクセスできます。
- ブラウザでは、マークアップやコメント機能を使ってフィードバックを行うことができます。(共有されたファイルのダウンロードも可能です。)
- マークアップやコメントが行われると、共有者に通知が送信されます。

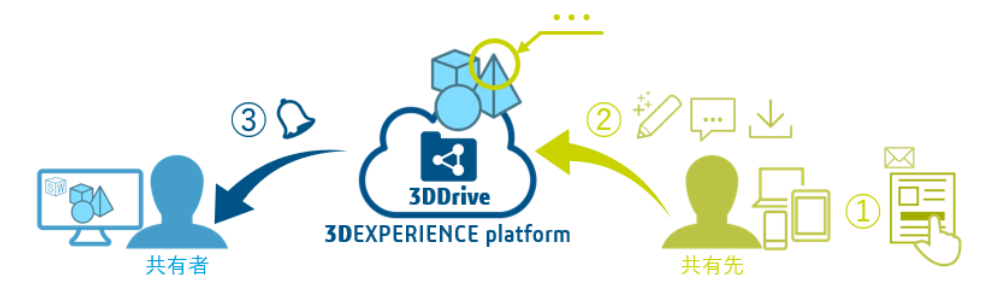

#### ステップ 3 - マークアップ内容を確認する

- 受信した通知をクリックし、3DDrive アプリを起動します。
- マークアップやコメントによるフィードバック内容を確認します。
- 必要に応じてコメントを返信できます。

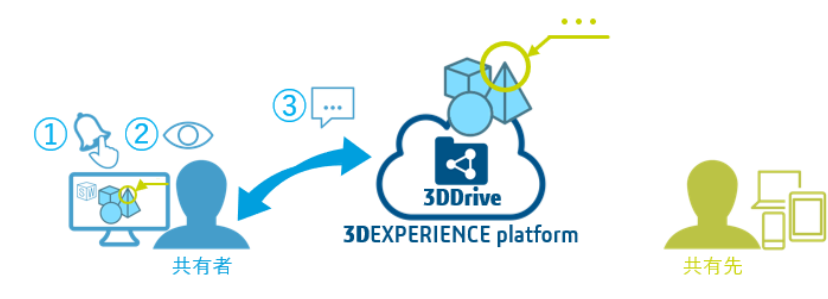

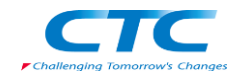

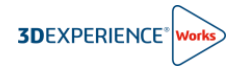

<span id="page-4-1"></span><span id="page-4-0"></span>**3. 共有とマークアップの使い方**

## **ステップ 1 - 共有する**

- 1. 3DEXPERIENCE ID とパスワードを入力し、3DEXPERIENCE プラットフォームにログインします。
- 2. ①コンパスをクリックし、②Design with SOLIDWORKS または SOLIDWORKS Connected を起動します。

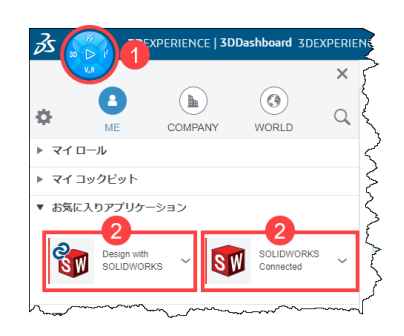

- ⚠ Design with SOLIDWORKS をご利用の際は、SOLIDWORKS 2023 SP3.0 以降の バージョンがインストールされている必要があります。
- 3. 共有したいファイルを **ファイル** > **開く** より開きます。

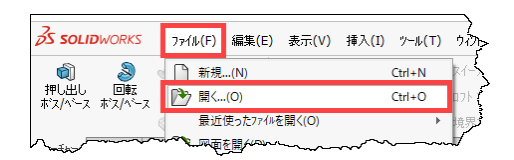

4. コマンドマネージャーの**ライフサイクルおよびコラボレーション**タブより、**ファイルを共有**下の▼をクリックし、共有する ファイル形式を選択します。

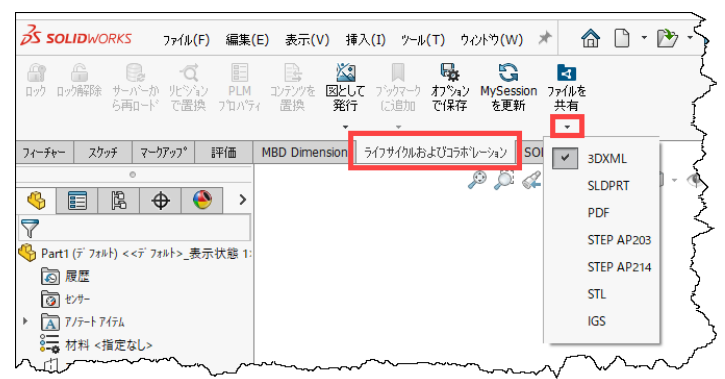

SOLIDWORKS の各ファイルで、次の共有ファイル形式を選択できます。

部品ファイル : 3DXML、SLDPRT、PDF、STEP AP203/214、STL、IGS アセンブリファイル : 3DXML、PDF、STEP AP203/214、STL、IGS 図面ファイル : PDF、DXF、DWG、PNG

部品やアセンブリファイルをビューイングのみでご利用になられる際は、3DXML 形式を選択することをお勧めします。(ファイルサイズが小さくなるため)

3D モデルに付加された DimXpert 寸法や注記は、プレビュー表示されません。

ライフサイクルおよびコラボレーションタブが表示されていない場合は、 コマンドマネージャー上でマウス右ボタンをクリックし、タブ > ライフサ イクルおよびコラボレーションの順で選択して、タブを表示します。

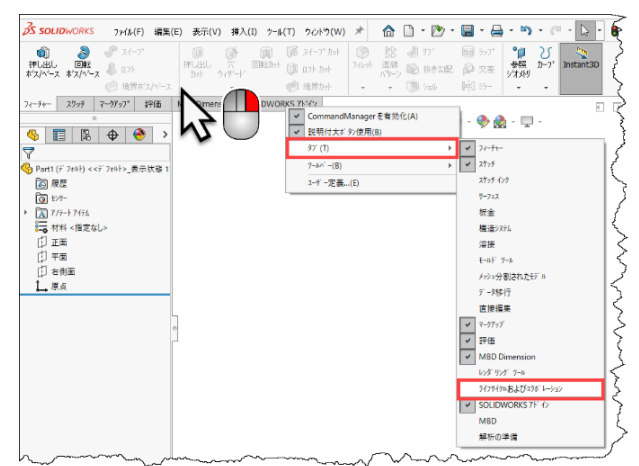

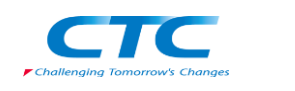

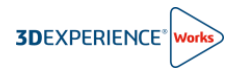

5. **ファイルを共有**をクリックします。

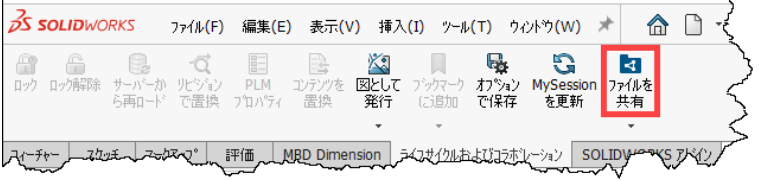

3DDrive の Shared with external フォルダヘファイルがアップロードされ、共有ダイアログが表示されます。

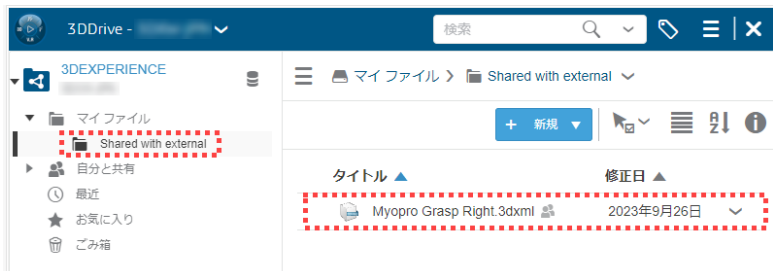

6. 共有ダイアログで①~⑤**共有設定の選択と入力**を行い、⑥**共有**をクリックします。

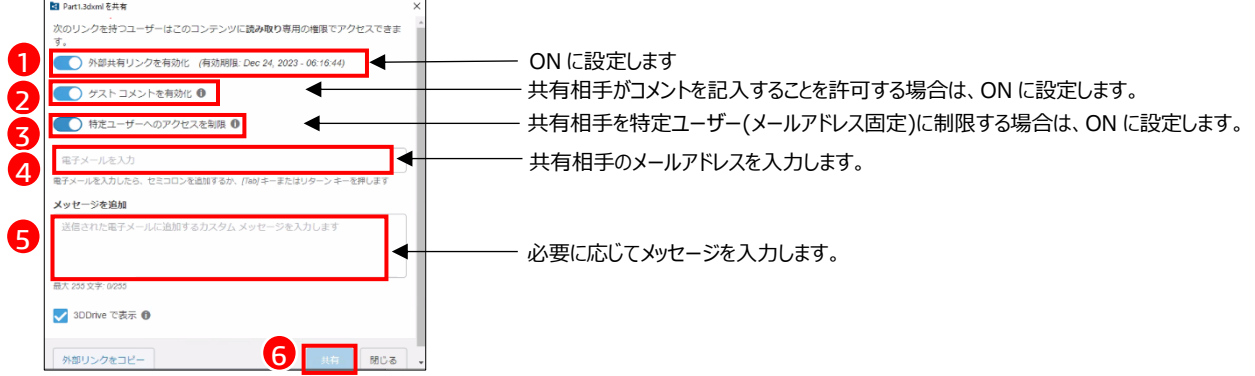

※共有が行われると、プラットフォームから共有相手に Email が送信されます。

以上で共有作業は完了です。

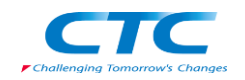

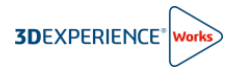

## <span id="page-6-0"></span>**ステップ 2 - 共有ファイルへのアクセスとマークアップ**

1. 受信したメール(件名:送信者 shared ファイル名 with you.)内の **Click here to see more** をクリックします。

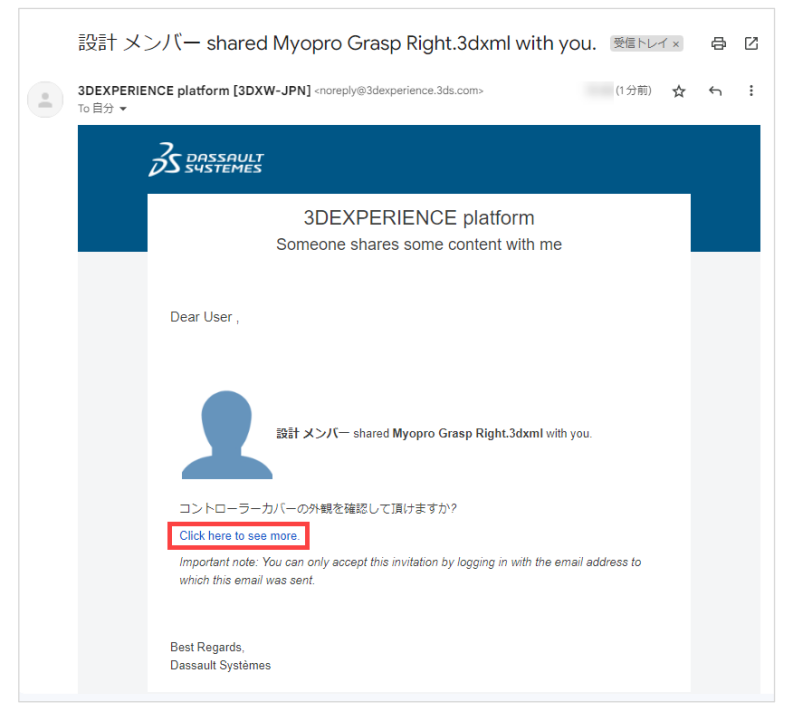

2. ブラウザに 3DEXPERIENCE platform のログイン画面が表示されたら、**3DEXPERIENCE ID** と**パスワード** を入力してログインします。

※3DEXPERIENCE ID をお持ちでない場合は、"アカウントを作成*"* から ID を作成してください。

ログインすると、3DDrive のプレビューアプリに共有されたデータが表示されます。

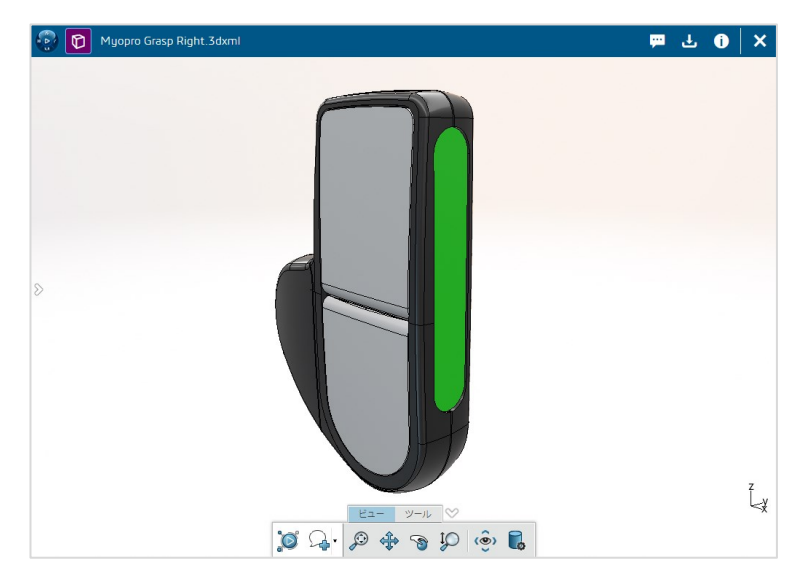

- 3. データの確認・マークアップ・コメント
	- マウス表示操作
		- 回転 : マウス左ボタンのドラッグ
		- $\mathbb{Q}$  拡大/縮小 : スクロール or マウス左ボタンのドラッグ
		- パニング : マウス中ボタン(スクロール)のドラッグ

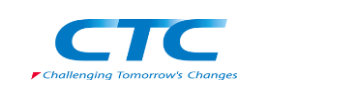

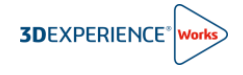

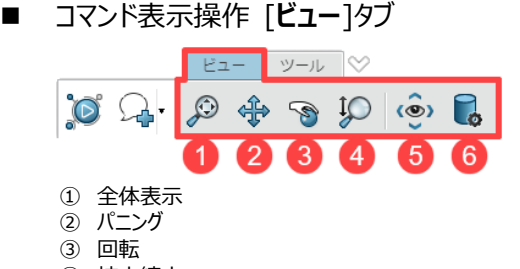

- ④ 拡大縮小 ⑤ 標準ビュー
- ⑥ ビューモード
- ◼ マークアップ・コメント操作 [**ツール**]タブ

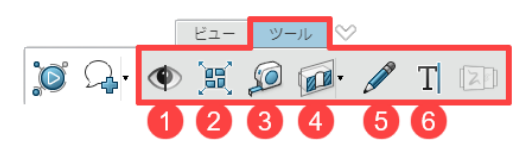

- ① 非表示/表示 : 選択したモデルの表示状態を切替えます。
- **③ 3.1 (1) 2022**<br>(2) 展開 : アセンブリモデルを展開します。
- ③ 測定 : モデルの距離、角度、面積などを測定し、測定結果を作成します。
- ④ クリッピングを活性化 (断面表示) : 断面表示を行います。
- ⑤ 注釈 (手書き) : 手書きによるマークアップを作成します。

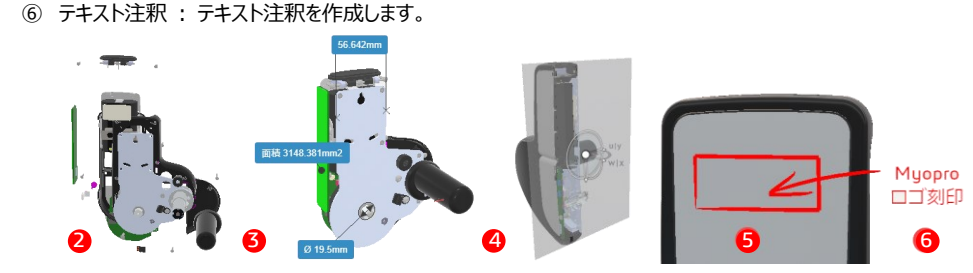

- 右上メニュー **Base** 山田  $\boldsymbol{\mathsf{x}}$  $2<sub>N</sub>$  $\mathbf{3}^{\prime}$ 4
- ① コメント : コンテンツにコメントを追加します。
- ② ダウンロード : ファイルを指定したローカルフォルダにダウンロードします。
- ③ 情報 : ファイルの情報を確認できます。
- ④ 閉じる : プレビューウィンドウを閉じます。
- 4. キャプチャ付きコメントの作成

キャプチャしたいマークアップやコメントが表示された状態で、①**コメントとして共有**をクリックします。 コメント欄にキャプチャ画像が追加されます。

②**コメント**を入力し、③**送信**をクリックします。

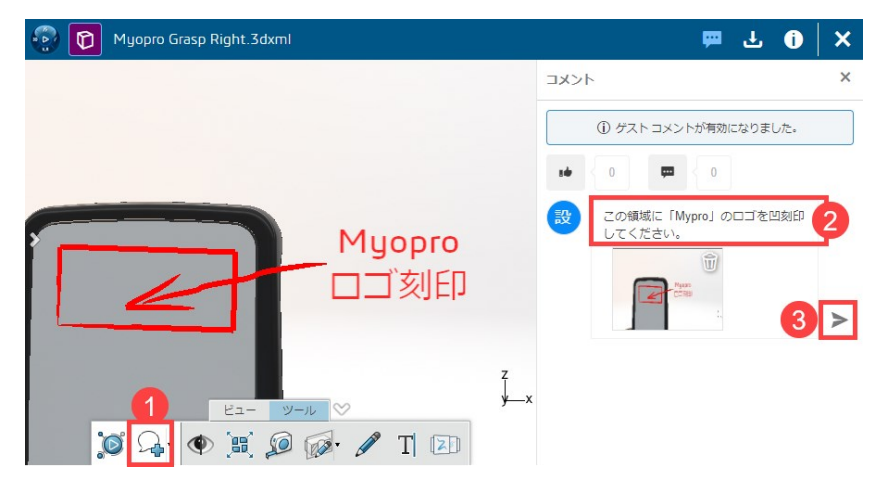

※共有者にキャプチャ付きコメントが作成されたことが通知されます。

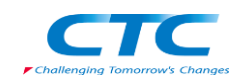

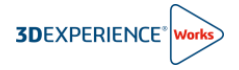

## <span id="page-8-0"></span>**ステップ 3 - マークアップ内容を確認する**

1. 共有先のユーザーがコメントを送信すると通知を受けます。

SOLIDWORKS でマークアップ内容を確認するには、①**通知メッセージ**をクリックするか、②**通知アイコン**をクリックし ます。

ブラウザで通知内容を確認するには、ダッシュボード右上の**③通知アイコン**をクリックします。

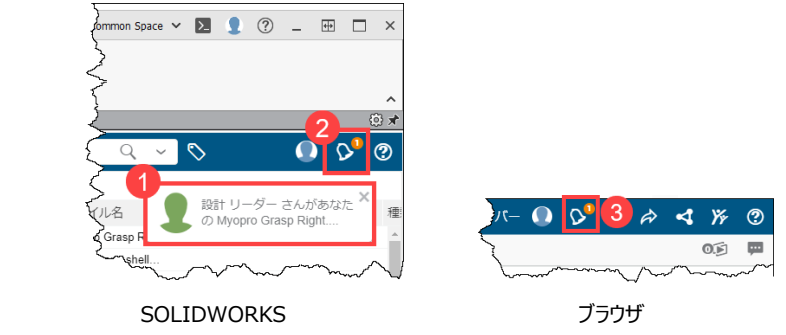

2. 3DNotification Center に表示される通知リストより、共有ファイルの**通知**をクリックします。

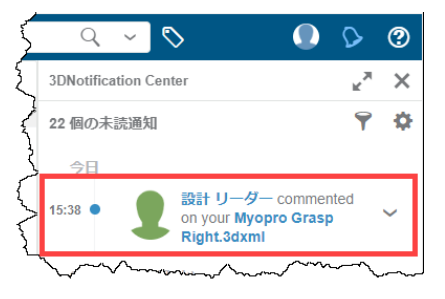

3. 3DEXPERIENCE タスクパネルに 3DDrive アプリが表示され、プレビューとコメントを確認できます。

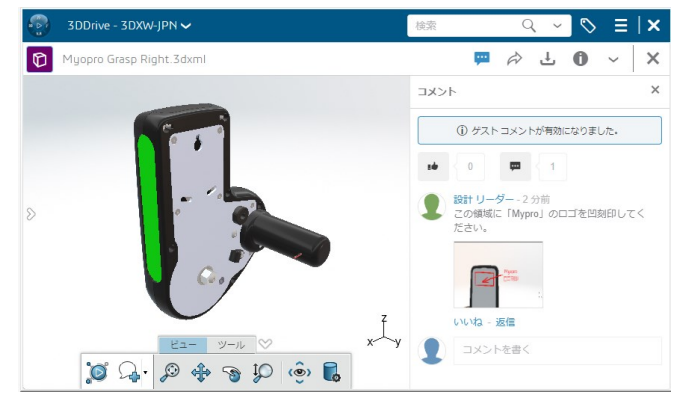

4. コメントの詳細を確認する際は、コメント内のサムネイル画像をクリックすると表示が切り替わります。

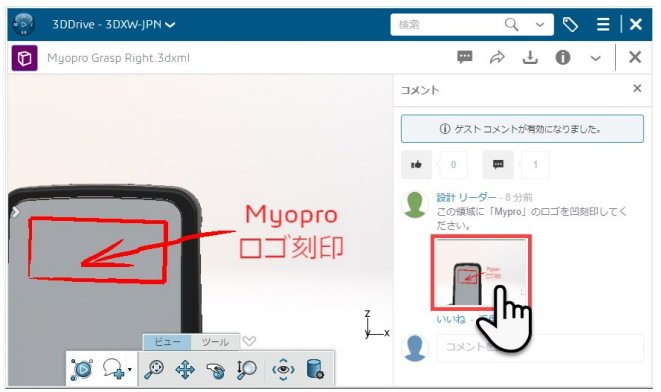

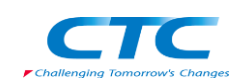

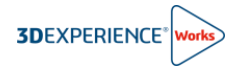

5. マークアップやコメントを確認しながら設計データにフィードバックできます。

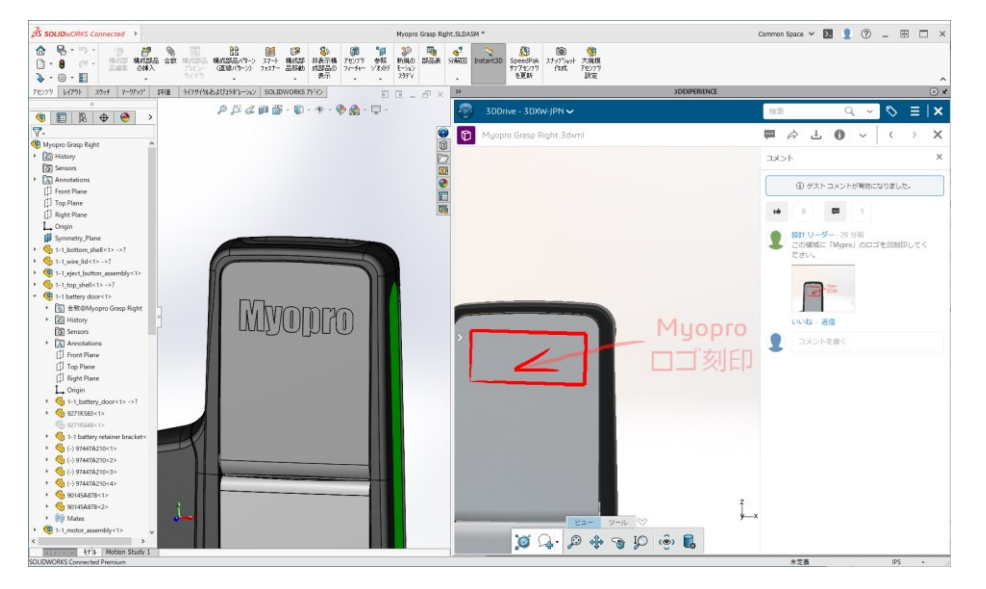

6. 設計ファイルへのフィードバックが完了したら、再度ファイルを共有してフィードバックを得ることもできます。 **ファイルを共有**をクリックすると、既存を更新または新規をアップロードダイアログが表示されるので、①**既存を更新**、 ②**新規をアップロード** いずれかのオプションを選択してください。

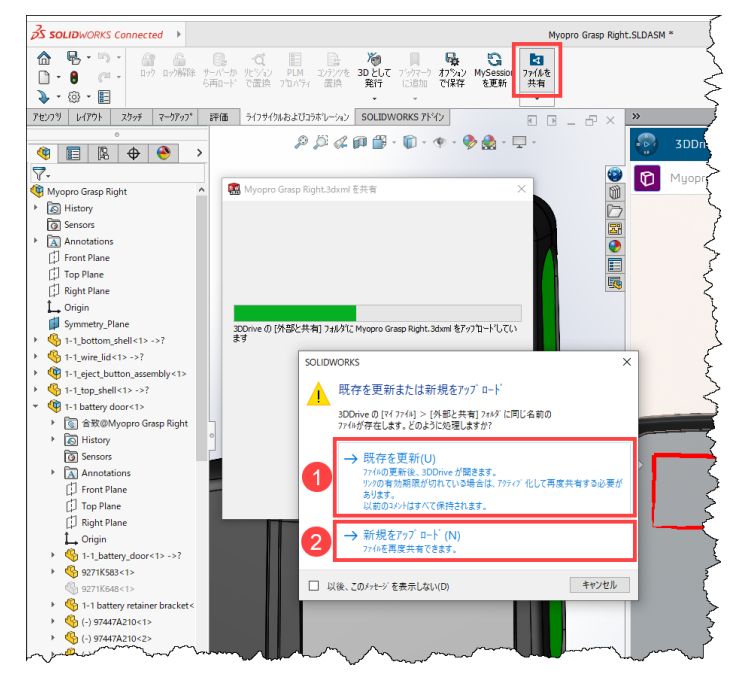

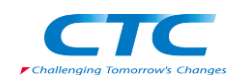

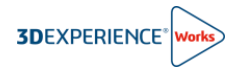

## <span id="page-10-1"></span><span id="page-10-0"></span>**4. 付録**

## **共有ファイル操作 1 - 共有メンバーの追加と削除**

共有メンバーの追加と削除は、ブラウザ、SOLIDWORKS どちらからでも行えます。

1. **コンパス**から **3DDrive** アプリを起動します。

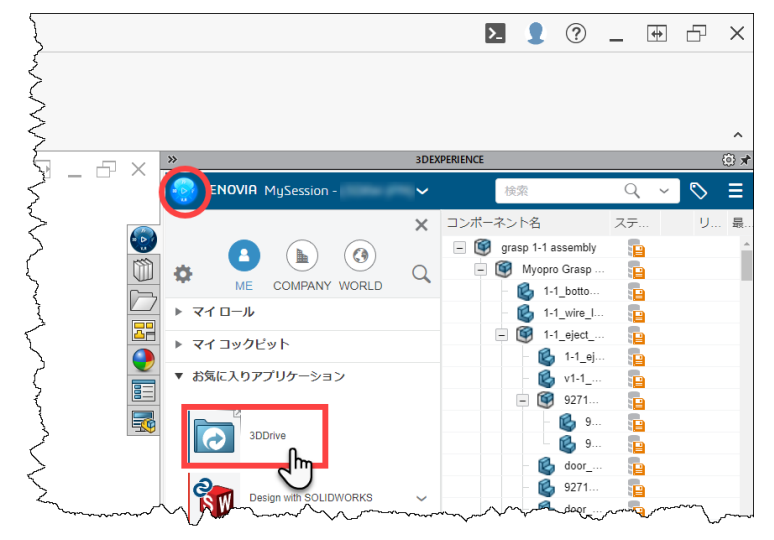

- 2. **マイファイル**フォルダを展開し、**Shared with external** フォルダをクリックして表示します。
- 3. 共有メンバーを編集するファイルの **V** をクリックし、**情報を表示**をクリックします。

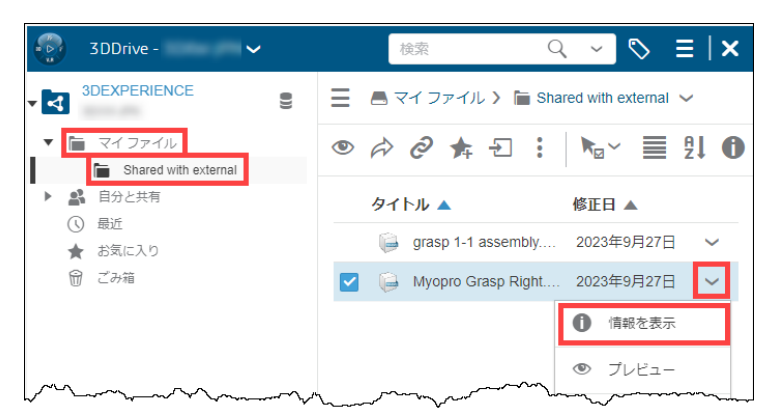

4. **外部と共有**タブを選択します。

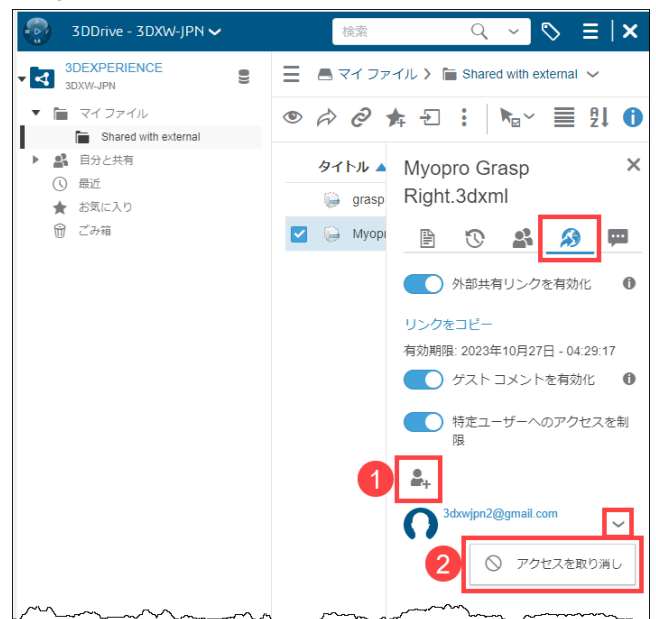

■メンバーの追加

①**制限を追加** をクリックし、追加メンバー のメールアドレスを入力します。

#### ■メンバーの削**除**

削除するメンバー横の **V** クリックし、②**アクセ スを取り消し**をクリックします

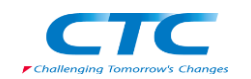

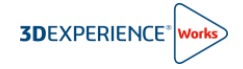

## <span id="page-11-0"></span>**共有ファイル操作 2 - 共有ファイルの削除**

共有メンバーの追加と削除は、ブラウザ、SOLIDWORKS どちらからでも行えます。

**1. コンパス**から **3DDrive** アプリを起動します。

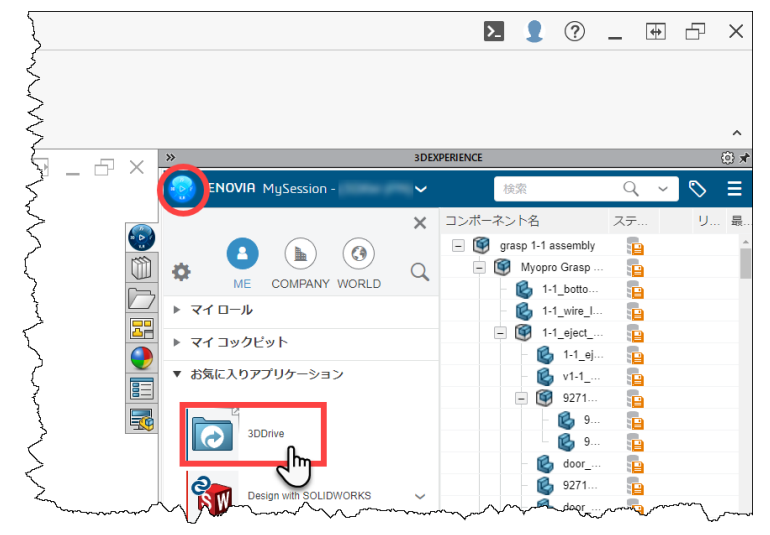

- 2. **マイファイル**フォルダを展開し、**Shared with external** フォルダをクリックして内容を表示します。
- 3. 共有メンバーを編集するファイルの **V** をクリックし、**削除**をクリックします。

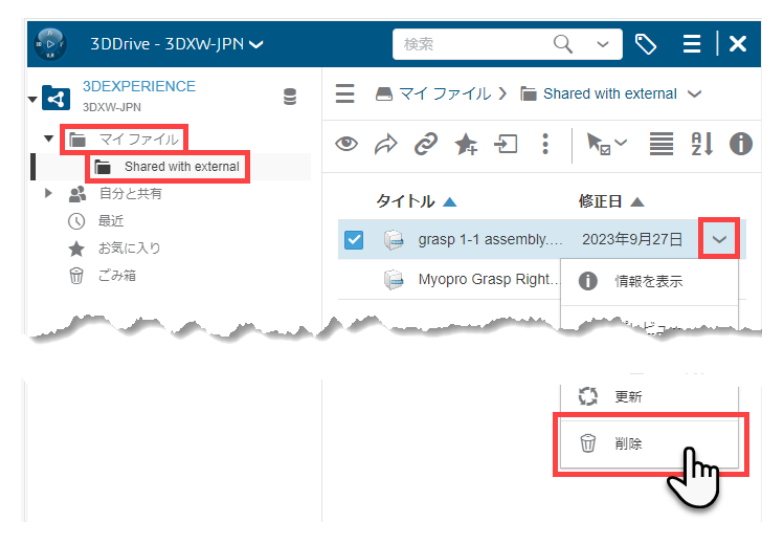

―以上